elinkKVM Quick Guide

# **ELINKKVM QUICK START GUIDE**

This chapter describes how to install the elinkKVM device and necessary software to work with elinkKVM . It contains the following sections:

- Package contents
- Power on elinkKVM
- elinkKVM in Setup Mode
- elinkKVM in Operating Mode
- Network setup
- elinkViewer setup

### **Package Contents**

In addition to the **elinkKVM** device, the package contains the following items:

- 1 USB 2.0 Type-B Cable
- 1 VGA cable
- 1 RS232 cable (optional)
- 1 Micro USB cable
- 1 USB Power Adapter (5V 2A)
- 1 Server Rack Mount Kit
- 1 elinkKVM Quick Start Guide \*

### **Power On elinkKVM**

The USB-Powered design allows elinkKVM power directly from server USB port (1) without an external power. But in some cases, it is necessary to keep the device active while the server can be turned off or elinkKVM needs to provide the power to external USB device. This can be done by supplying another 5V power source to the micro USB port (2) on an elinkKVM device.

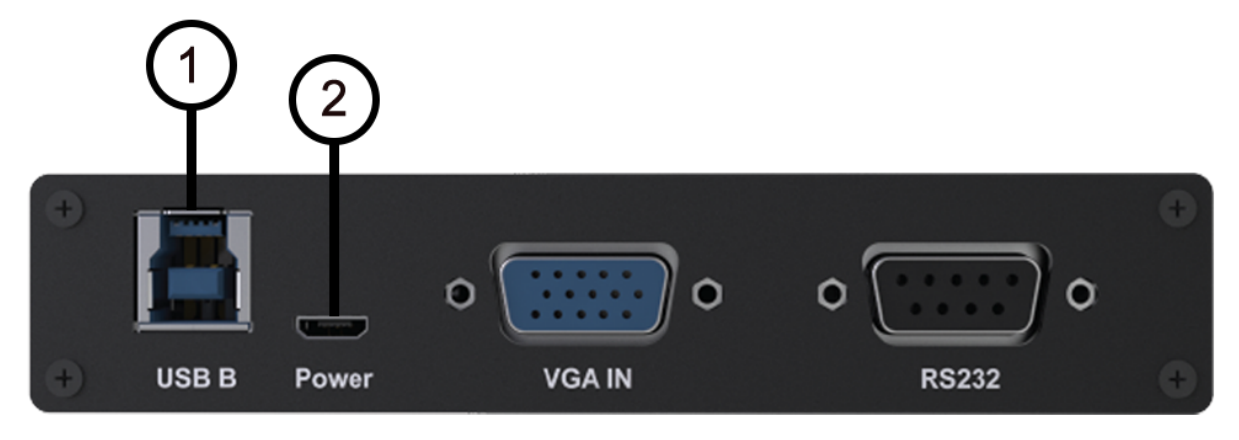

*Figure 1. Rear USB ports for powering up an elinkKVM device*

During the bootup process, the 3 LEDs will blink and turn green when the device is ready. Now, the user can start using the device.

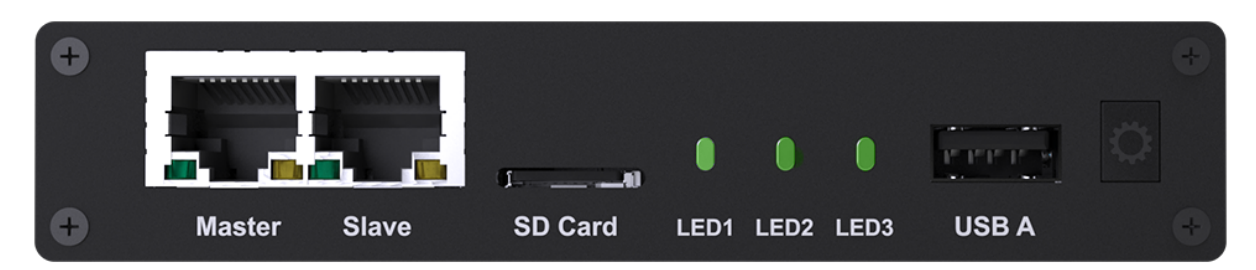

*Figure 2. Front status LEDs*

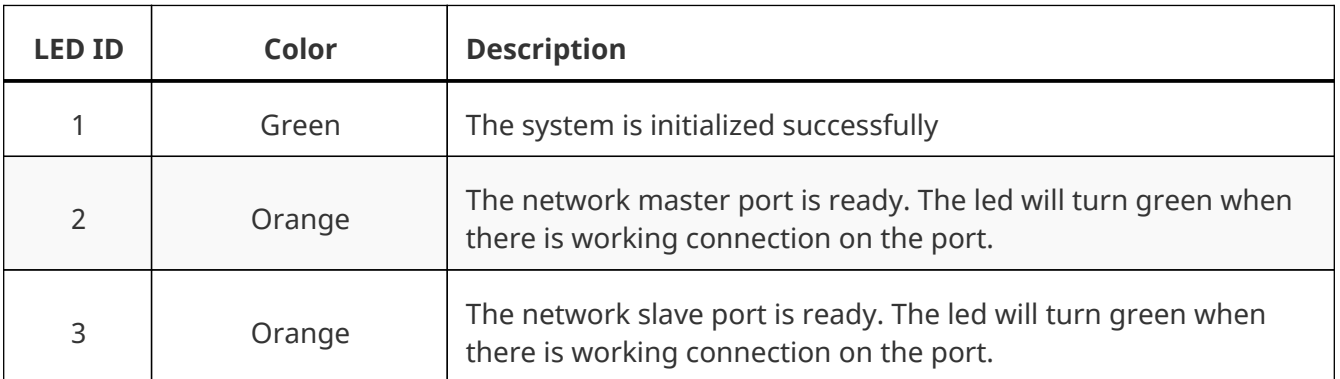

#### **elinkKVM in Setup Mode**

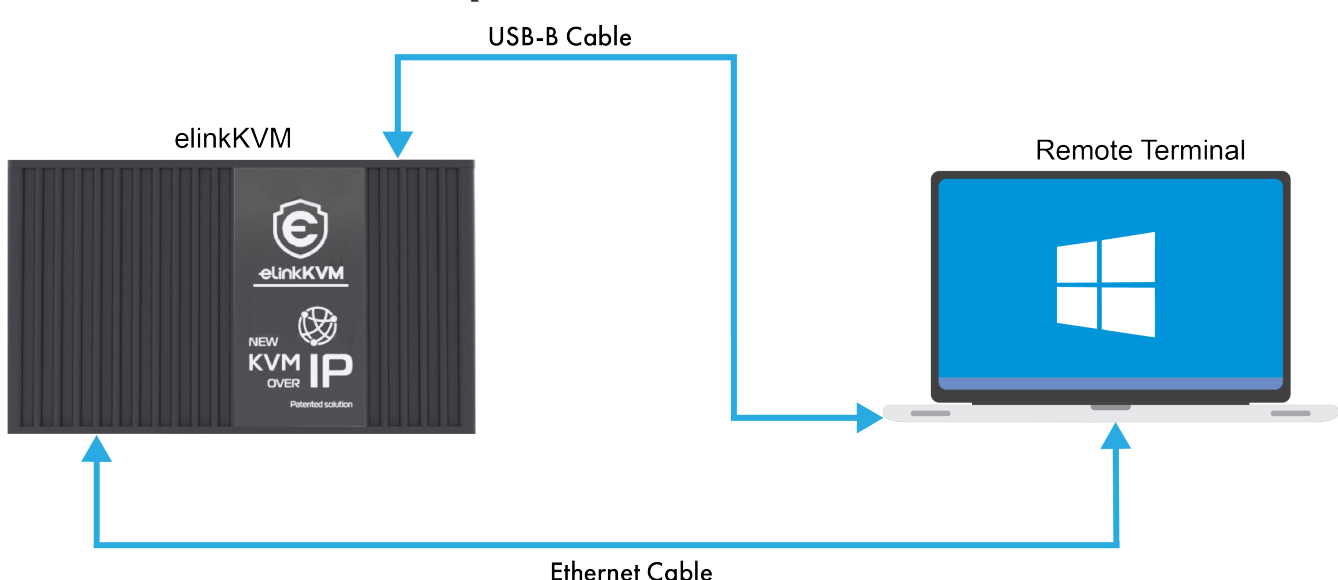

*Figure 3. elinkKVM connection in Setup mode*

The elinkKVM is designed to be just plug and play. User can simply install the device in operation mode and start using immediately. But, there are some cases when the auto DHCP IP address may not work. The user may have to setup it manually. Below are the connection diagrams when setup elinkKVM.

Perform following steps to configure elinkKVM in Setup Mode:

- 1. Connect Ethernet RJ45 cable between eLinkKVM and remote terminal computer.
- 2. Connect USB Type-B cable to remote terminal computer and Type-B port of eLinkKVM device.

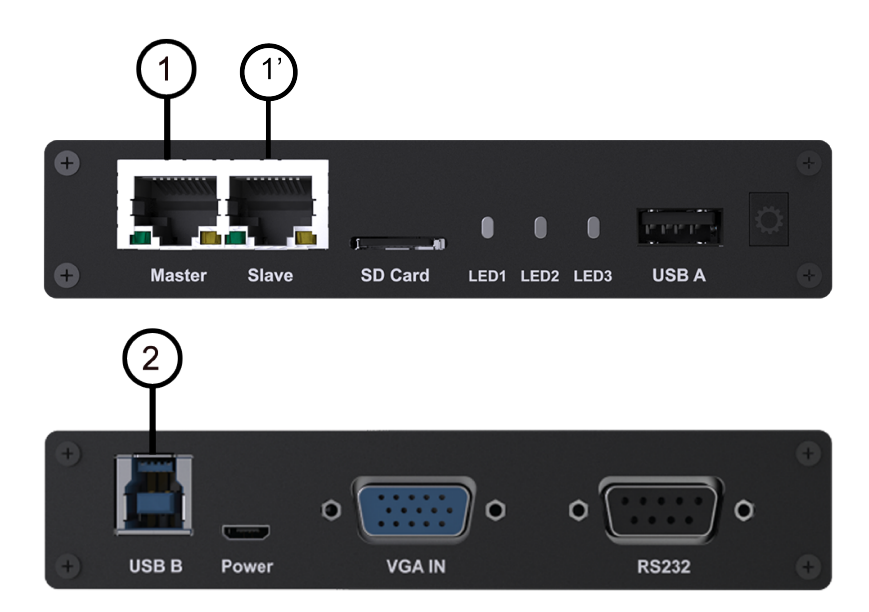

*Figure 4. Connection of an elinkKVM device in Setup Mode*

### **elinkKVM in Basic Operation Mode**

The main usage of elinkKVM is to remotely monitor a server. The basic connection is described below, where elinkKVM is connected to Server through USB cable and VGA. It is also connected to remote terminal through Ethernet.

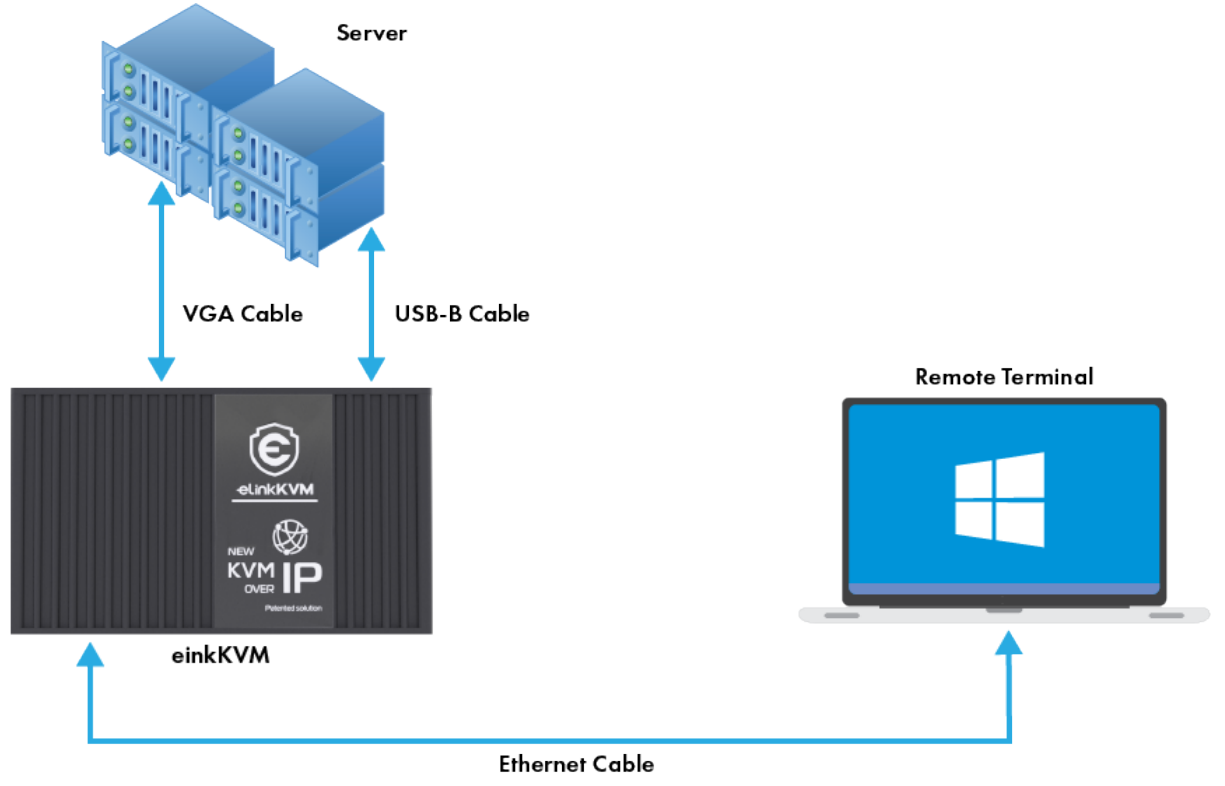

*Figure 5. Basic eLinkKVM Operation Mode*

Perform following steps to configure elinkKVM:

- 1. Connect Ethernet RJ45 cable between elinkKVM and remote terminal computer.
- 2. Connect VGA cable between Server and VGA port on elinkKVM.
- 3. Connect USB Type-B cable between Server USB port and Type-B port of elinkKVM device.

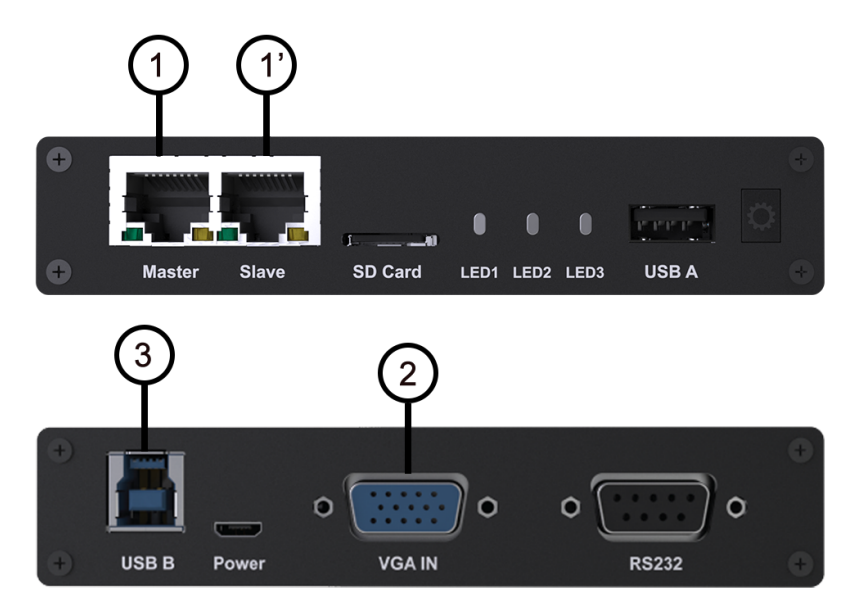

*Figure 6. elinkKVM connection (basic operation mode)*

### **Network configuration**

elinkKVM supports two Ethernet ports for network connection:

- Ethernet Master: by default, configured as a DHCP server.
- Ethernet Slave: by default, configured as a DHCP client.

In order to connect to an elinkKVM device, a network connection between a remote terminal and an eLinkKVM device is required. The connection can either be:

- *Direct connect*: An Ethernet cable connects directly between a remote terminal and an elinkKVM device. In this case, we should configure elinkKVM as DHCP server (using Master port) and remote terminal as DHCP client.
- *Local Area Network*: Both the remote terminal and an elinkKVM device are connected to a local area network (LAN). eLinkKVM is plugged to the router of the network. In this case we should configure elinkKVM (using Slave port) and remote terminal as DHCP client
- *Over the Internet*: an elinkKVM device is provided a static address for a remote terminal to access it anywhere in the world.

When a connection is established, the elinkKVM is accessed from remote terminal by the software elinkViewer. Currently, elinkViewer is only supporting Windows.

## **Setup eLinkViewer**

Download the elinkViewer setup package from link: www.elinkgate.com/support/download.html.

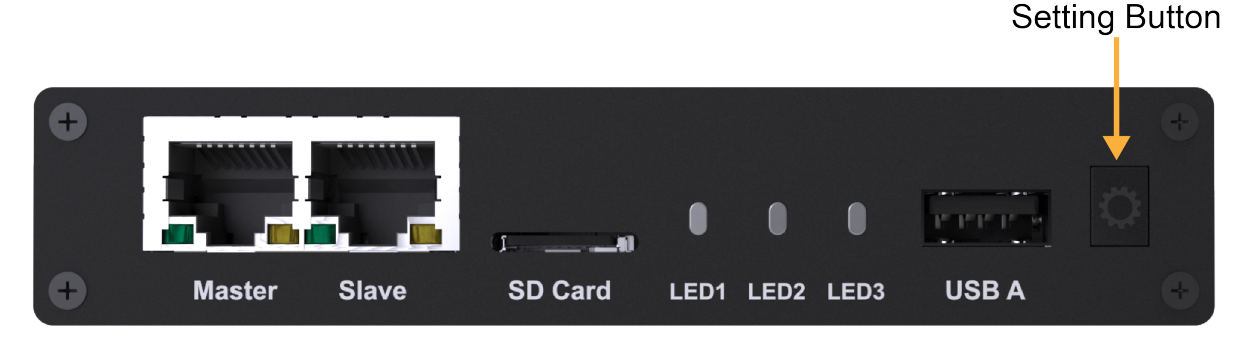

*Figure 7. Setting Button of elinkKVM*

Optionally, the elinkKVM comes with pre-production setup package of elinkViewer. When LED1 of elinkKVM turns green, short pressing the Setting Button will result elinkKVM to appear as storage to attached computer. The setup.exe can be found in the attached storage at folder elinkViewer\setup.exe

elinkViewer quick start

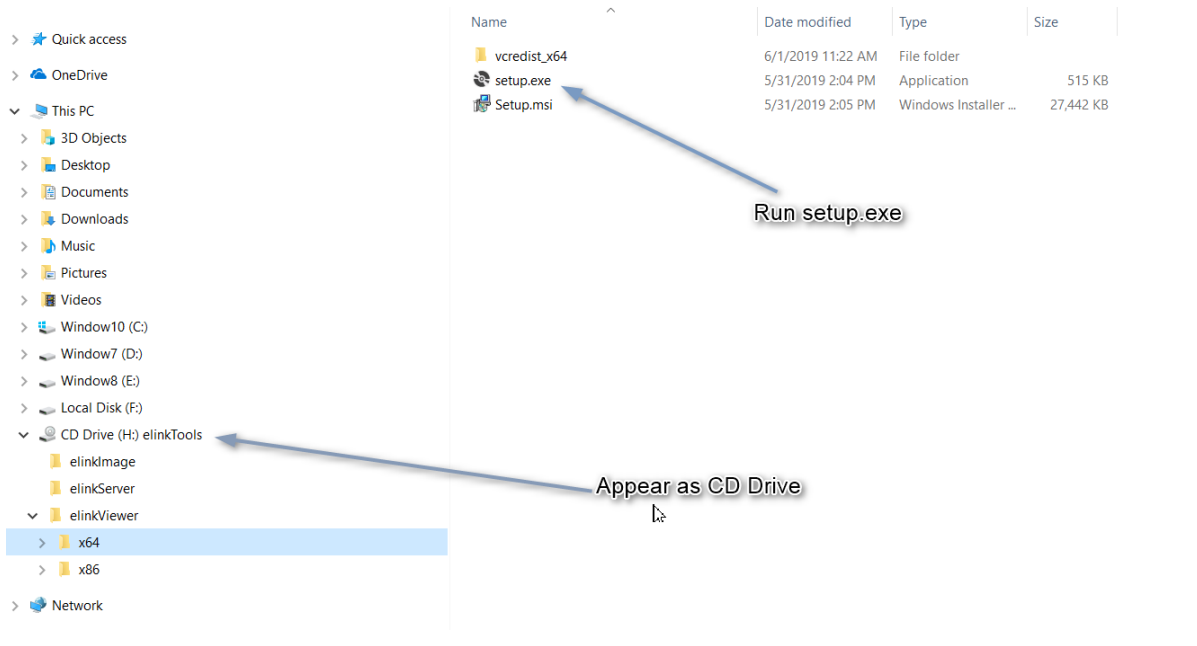

*Figure 8. The contents of attached storage*

Just run setup.exe and follow the instructions to complete the setup.

[elinkViewer quick start](#page-6-0) chapter shows how to run and use eLinkViewer.

#### <span id="page-6-0"></span>**elinkViewer quick start**

1. Run elinkViewer.exe by double clicking the application icon. The login dialog appears as below.

If user knows the elinkKVM address, then just fill in the address and move to connect step. Or click on Scan button to pop up Service Discovery Dialog to find the elinkKVM.

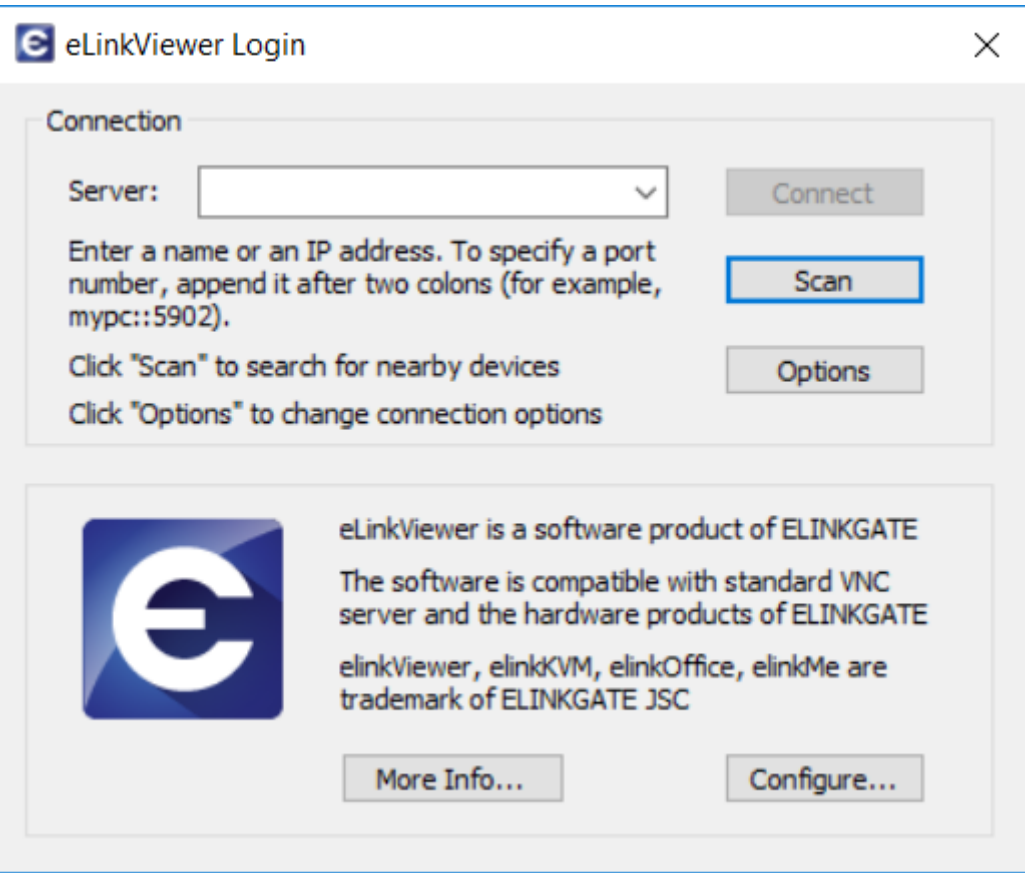

*Figure 9. Establish new connection*

2. Click on Scan button to search for device.

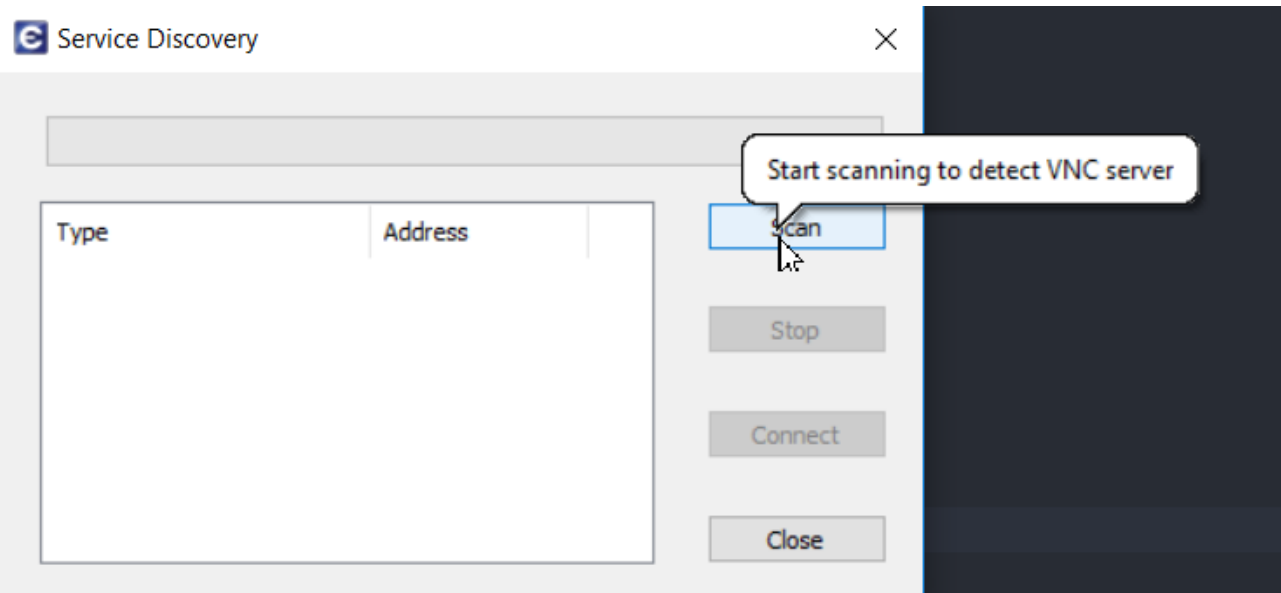

*Figure 10. Scan for elinkKVM devices*

3. Click Connect button to connect to the device

When device is detected, it will appear on the dialog. Select the device and click Connect button.

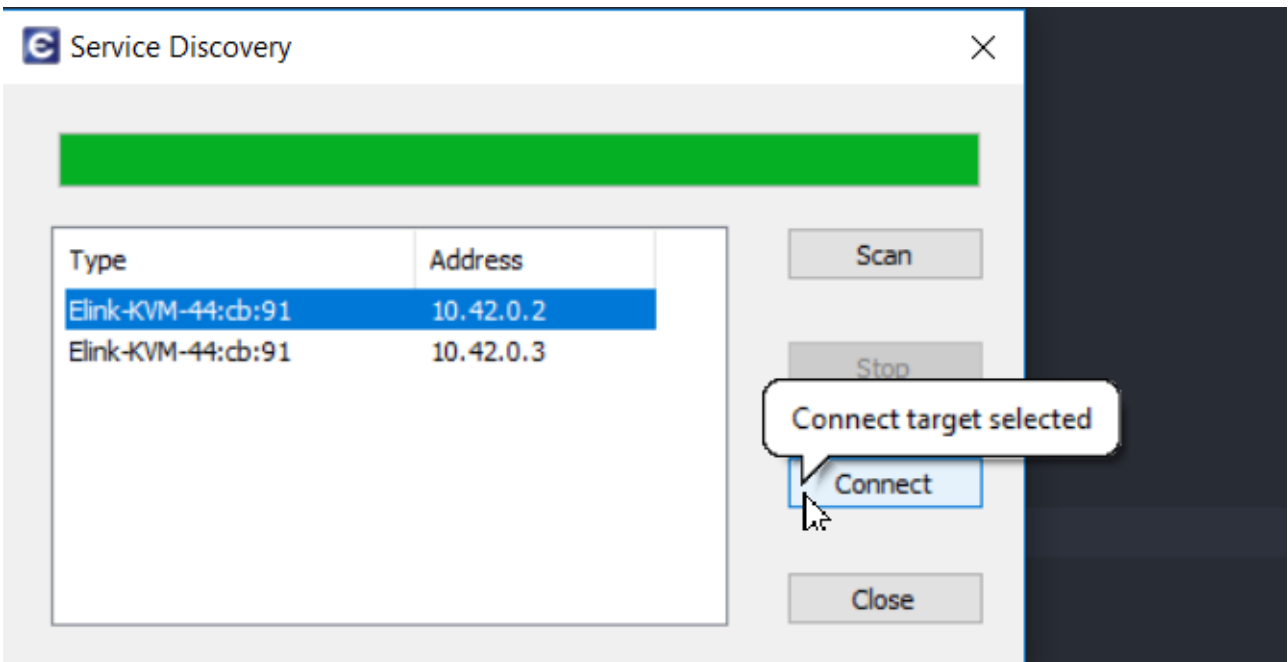

*Figure 11. Select the device and click "Connect" button*

4. Get the IP address and connect

When the IP address is filled either manually or as a result of scan operation above, user can click on Connect button to establish the connection with elinkKVM.

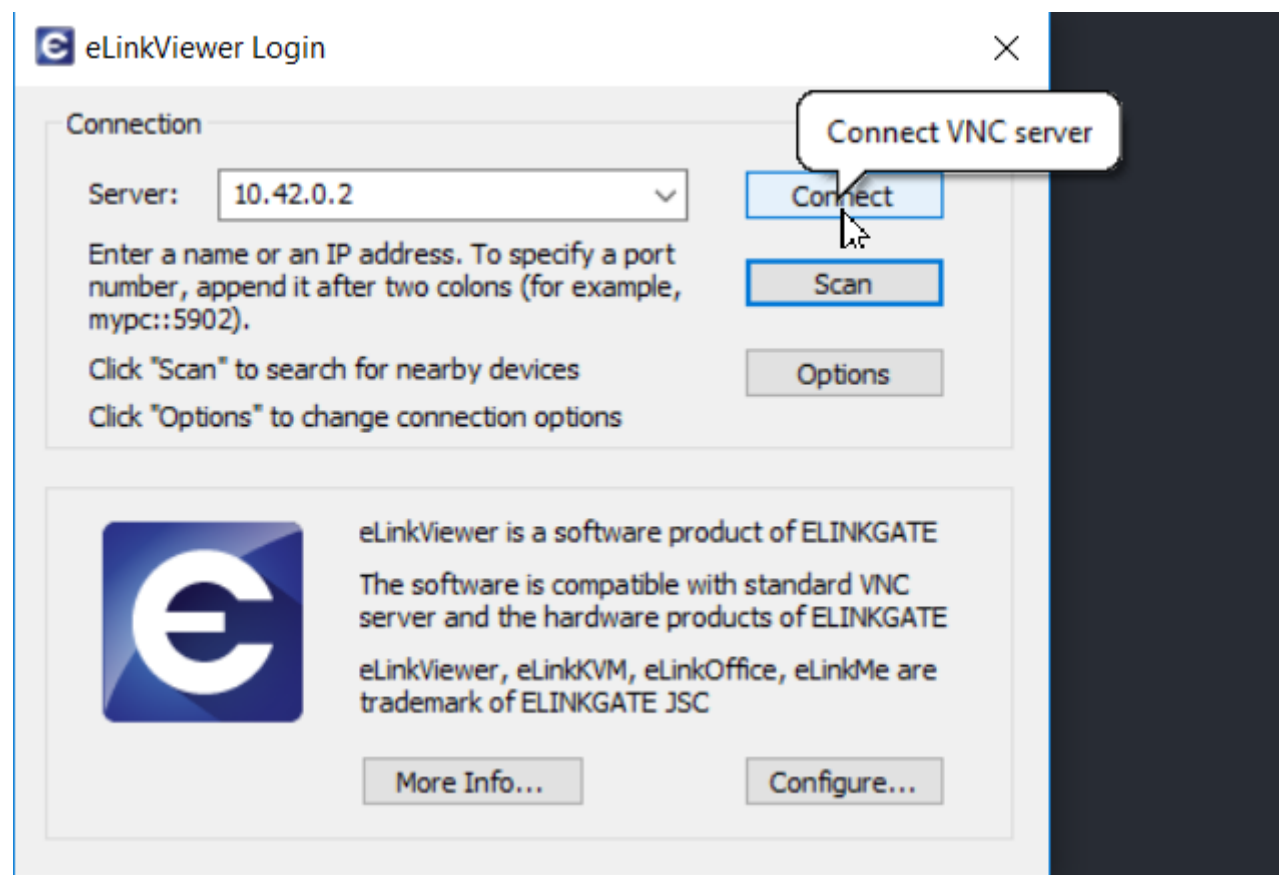

*Figure 12. Establish new connection*

5. Authenticate with device

When connected to elinkKVM, an authentication dialog will pop up to ask for username and password. The default username and password is admin/admin.

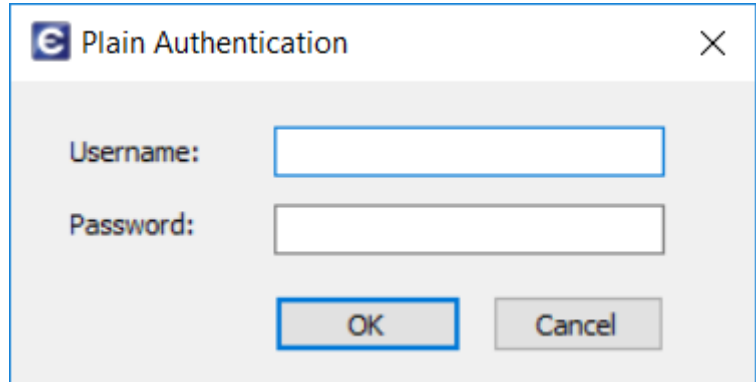

*Figure 13. eLinkKVM Authentication UI*

6. Switch to Local Screen.

When first connect to elinkKVM, the last used screen will appear. The default last used screen is local screen, which shows the status and setting of elinkKVM. If the last used screen is not local screen, user can quickly switch to by clicking on local screen icon of quick tool bar.<br>  $|\alpha \cdot \mathbf{A}|$ 

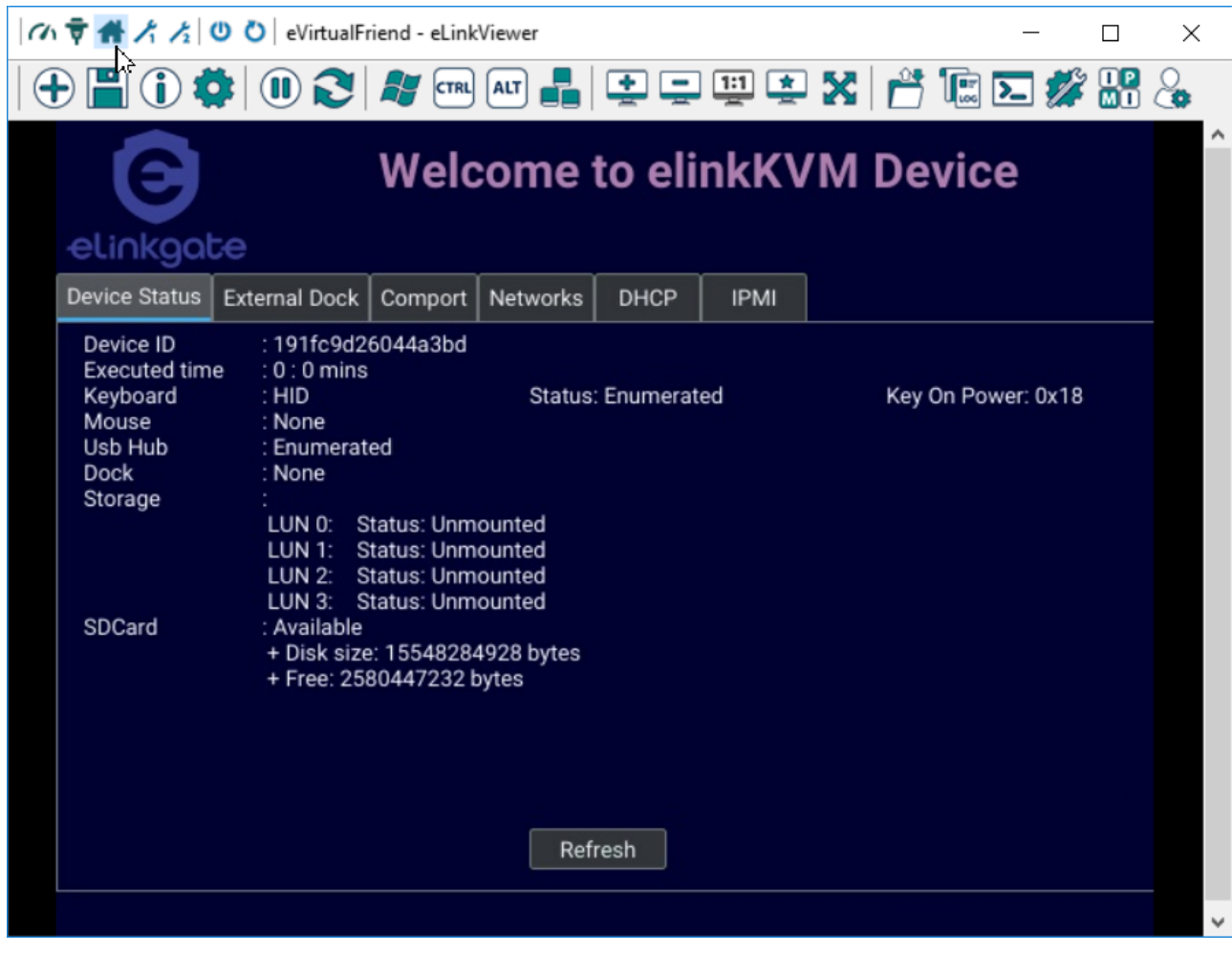

*Figure 14. Switch to Local Screen*

7. Switch to VGA Screen

If elinkKVM is connected in operation mode, user can see the Server screen by clicking on VGA screen icon of quick tool bar  $\left| \alpha \right|$  of  $\mathbf{A}$  A

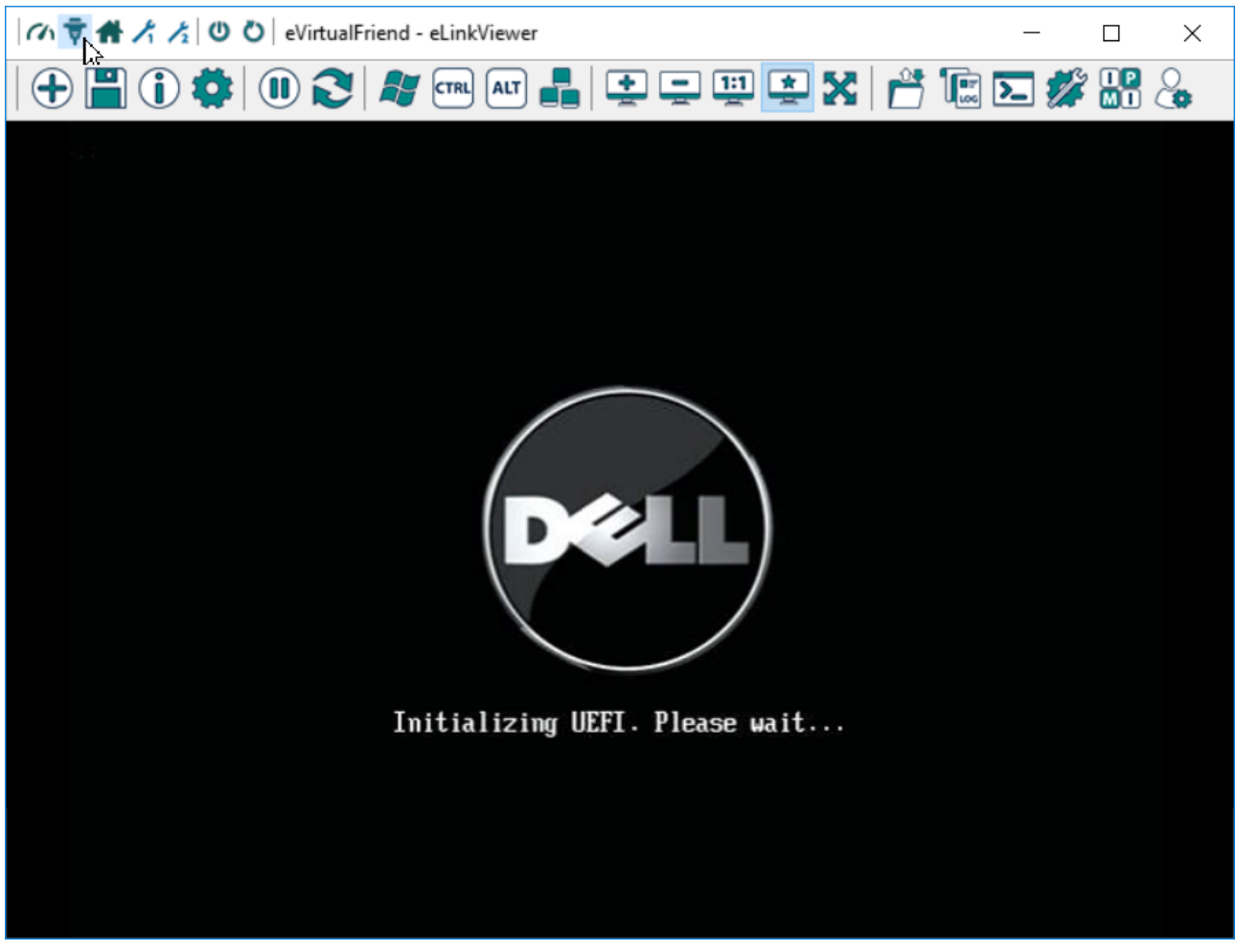

*Figure 15. Switch to VGA Screen*

For more detailed operation of elinkKVM, please see elinkKVM User Manual.